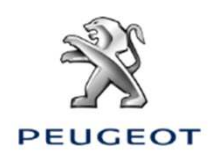

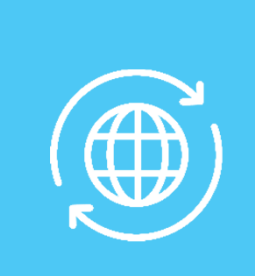

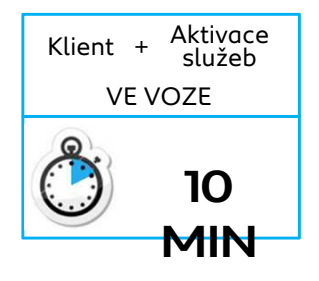

# *1. VOZIDLO BEZ AUTONOMNÍHO TELEMATICKÉHO SYSTÉMU (Connect Box) A S NAVIGACÍ V3 NAC, DISPLEJ 7″ NEBO 8″*

Výchozí podmínky:

- Vozidlo bez Connect Box (bez tlačítek SOS a Asistence)
- Zákazník vlastní chytrý telefon a vůz je nastartován
- Nutnost vyčkat na propojení s dotykovým displejem (max. 2 minuty)
- Aktivace se musí provádět v oblasti pokryté signálem mobilního operátora
- Vytištěný objednávkový formulář

Aby bylo možné využít konektivních navigačních služeb (dopravní informace v reálném čase, počasí, parkoviště, čerpací stanice, body zájmu, nebezpečné zóny) ve voze, který není vybaven autonomním telematickým systémem (Connect Box), je nutné spárovat vůz s chytrým telefonem, který sdílí své připojení k internetu.

Musí být aktivováno sdílení připojení zákazníkova chytrého telefonu. Chcete-li tak učinit, přejděte na nastavení / nastavení chytrého telefonu a aktivujte režim: sdílení připojení / hotspot > Wi-Fi / mobilní přístupový bod.

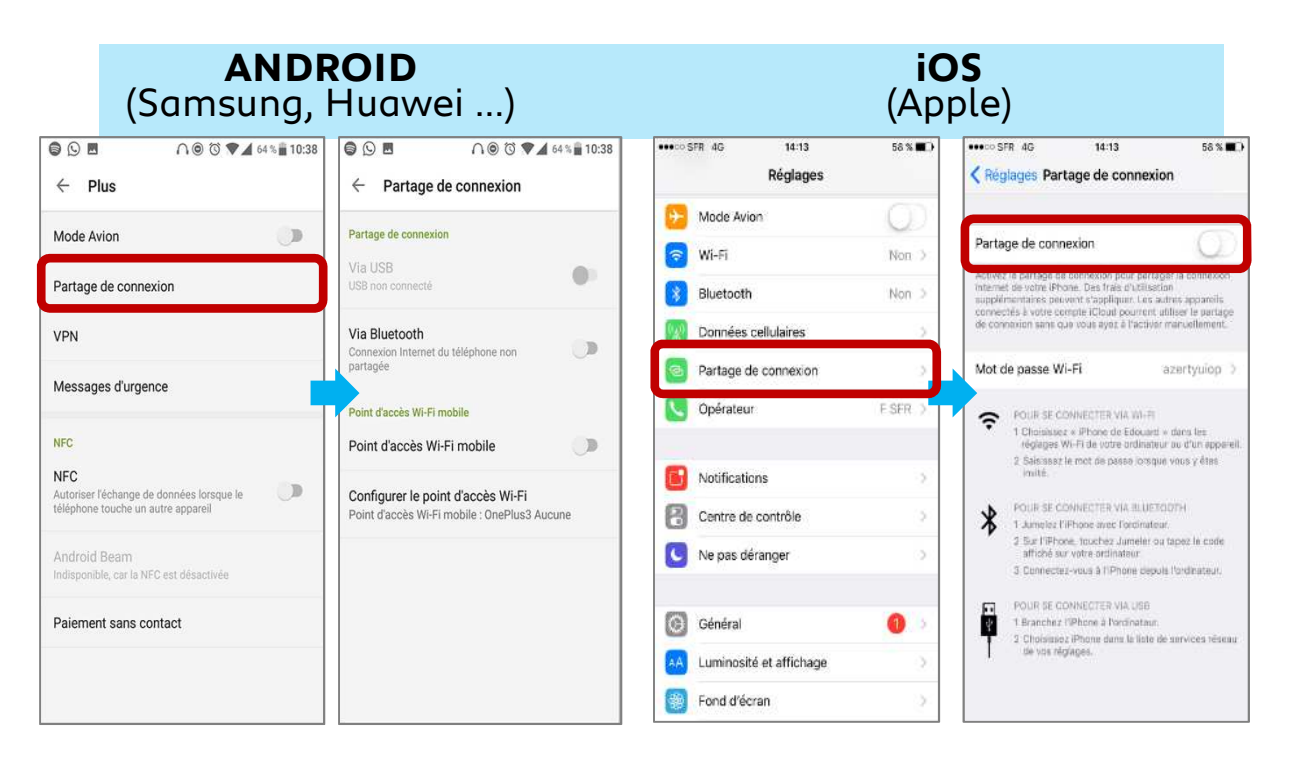

**Zákazníkův chytrý telefon sdílí své síťové připojení, nyní musí být spárován s vozidlem.**

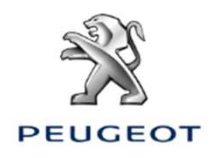

## *SPÁROVÁNÍ PŘES WI-FI*

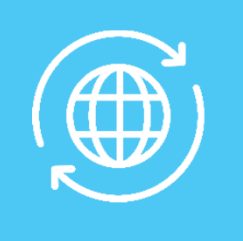

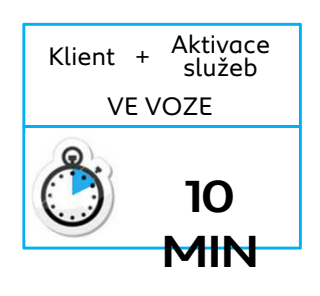

**Krok 1:**  Klikněte na zvýrazněnou ikonu.

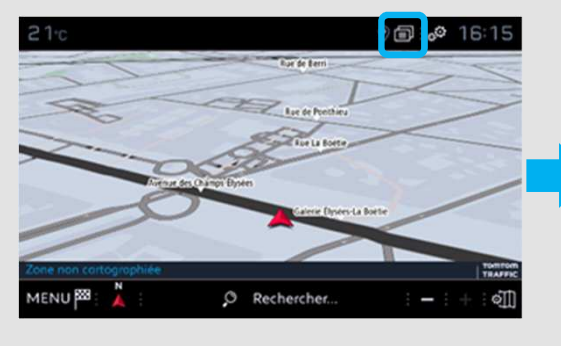

**Krok 3:**  Pokud se klientův chytrý telefon v seznamu neobjeví, aktualizujte jej pomocí kruhové šipky.

**Krok 2:**  Stiskněte Wi-Fi.

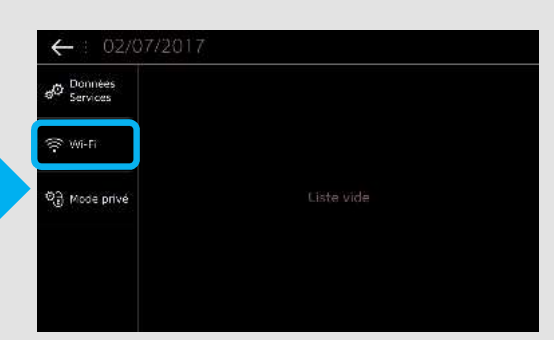

**Krok 4:**  Vyberte klientův chytrý telefon.

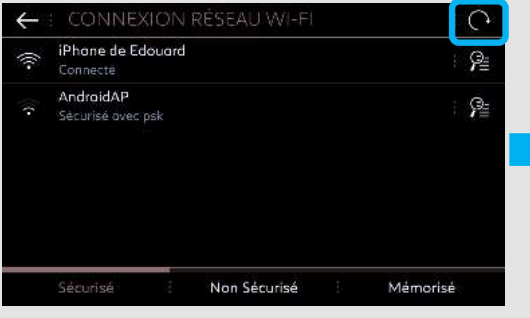

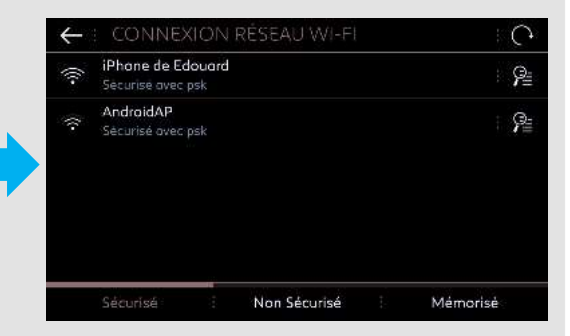

#### **Krok 5**:

Pro dokončení procesu musíte zadat heslo Wi-Fi uložené v chytrém telefonu zákazníka.

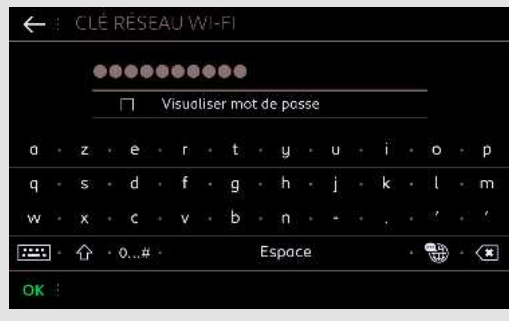

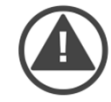

**Zákazníkův telefon je spárován s vozem, přejděte na kapitolu 2.**

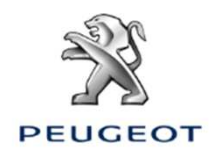

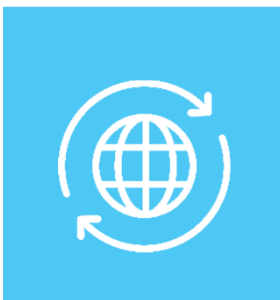

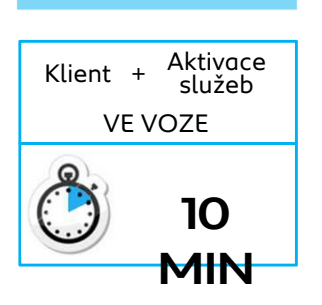

### *2.VOZIDLO S AUTONOMNÍM TELEMATICKÝM SYSTÉMEM (Connect Box) A S NAVIGACÍ V3 NAC, DISPLEJ 7″ NEBO 8″*

Výchozí podmínky: Vozidlo s Connect Box (přítomnost tlačítek SOS a Asistence), nebo bez Connect Box, ale se spárovaným chytrým telefonem klienta / Vůz je nastartován / Nutnost vyčkat na propojení s dotykovým displejem (max. 2 minuty) / Aktivace se musí provádět v oblasti pokryté signálem mobilního operátora / Vytištěný objednávkový formulář

#### **Krok 1:**

**Krok 3:** 

OPTION!

Klikněte na zvýrazněnou ikonu a vyberte uživatelský profil, uložené parametry budou pro něj specifické.

#### **Krok 2:**

Klikněte na ikonu NABÍDKA (nalevo od ozubených kol) a poté vyberte SOUKROMÝ REŽIM

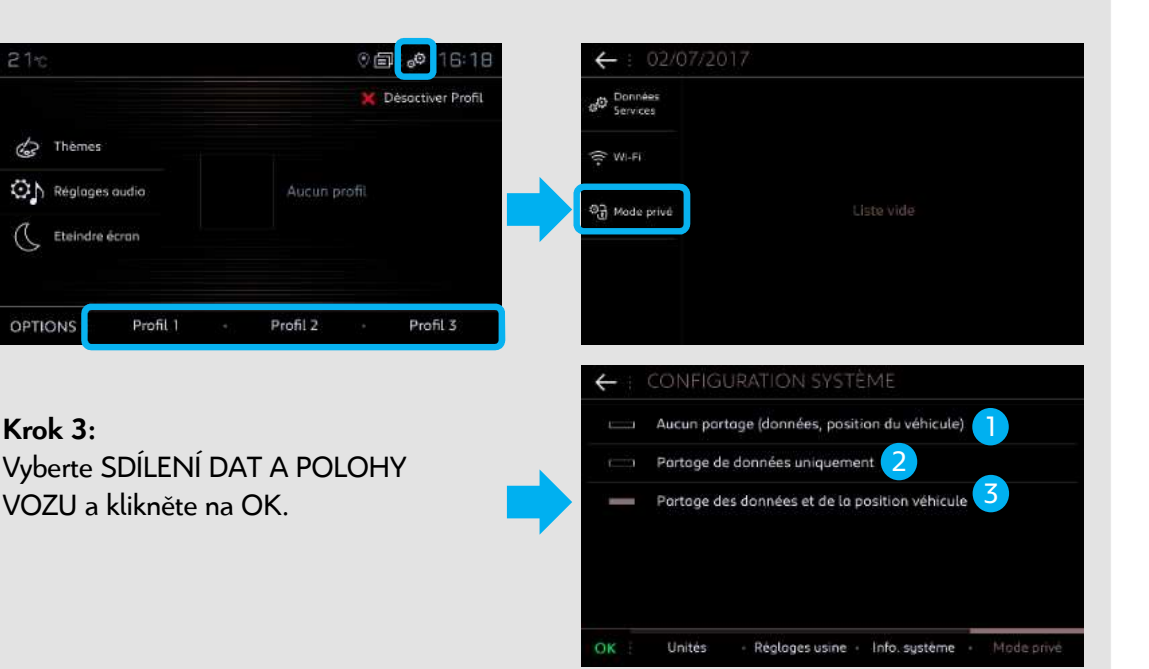

Vysvětlete klientovi **různá nastavení:**

- **Žádné sdílení:** Konektivní navigace a Mirror Screen (Apple Carplay, Android Auto…) deaktivovány, ale je aktivní hlasové ovládání, částečně funkční webportál, do aplikace MyPeugeot nejsou přenášena žádná data.
- <sup>2</sup> Pouze sdílení dat: Konektivní navigace a Mirror Screen (Apple Carplay, Android Auto…) deaktivovány, ale je aktivní hlasové ovládání, částečně funkční webportál a aplikace MyPeugeot.

3<sup>3</sup> Sdílení dat a polohy vozu: K dispozici jsou všechny konektivní služby, včetně služeb souvisejících s konektivní navigací.

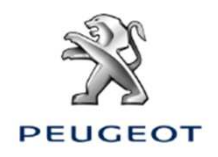

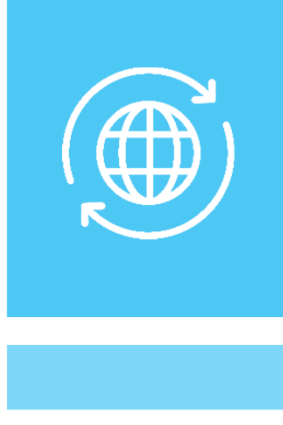

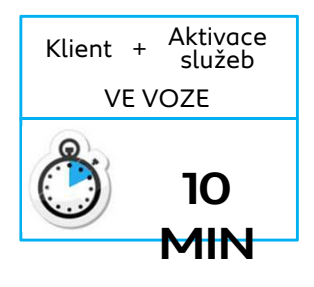

### **Krok 4:**  Klikněte na DATOVÉ SLUŽBY.

**Krok 5:** Klikněte na zeměkouli. Po několika sekundách se stav změní na AKTIVOVÁNO.

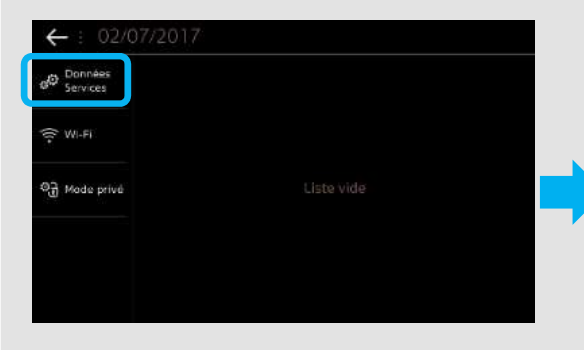

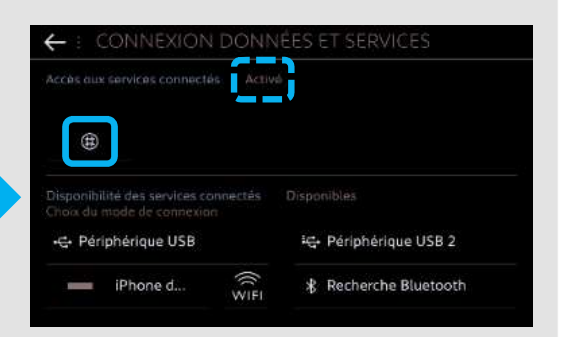

### **Krok 6:**

Po jedné minutě, za předpokladu, že funguje mobilní připojení, jsou konektivní služby DOSTUPNÉ.

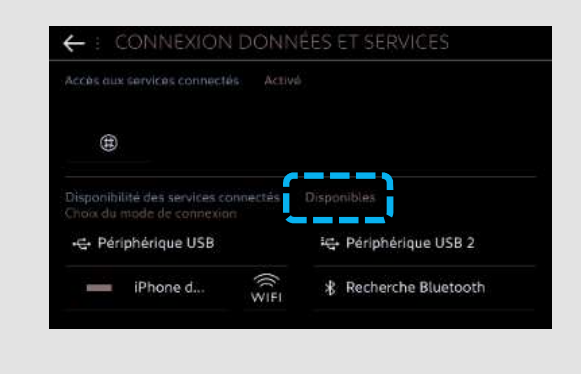

V případě nefunkčnosti:

**Bez Connect Box:** zkontrolujte sdílení připojení zákazníkova chytrého telefonu.

**S Connect Box:** dvakrát stiskněte tlačítka SOS a Asistence po dobu 10 sekund, počkejte 2 minuty a poté přejděte ke kroku 4.

Pokud problém přetrvává, kontaktujte Helpdesk.

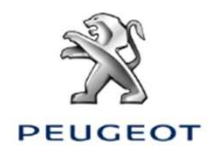

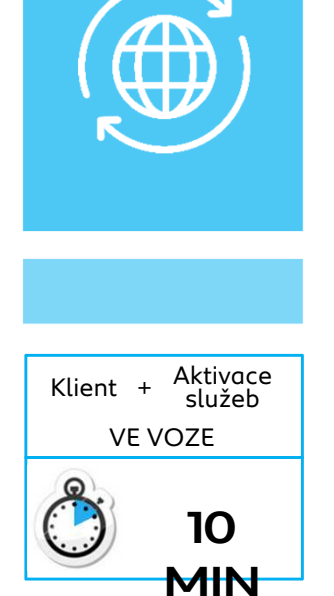

**Krok 7:** 

Přejděte na navigaci a klikněte na MENU.

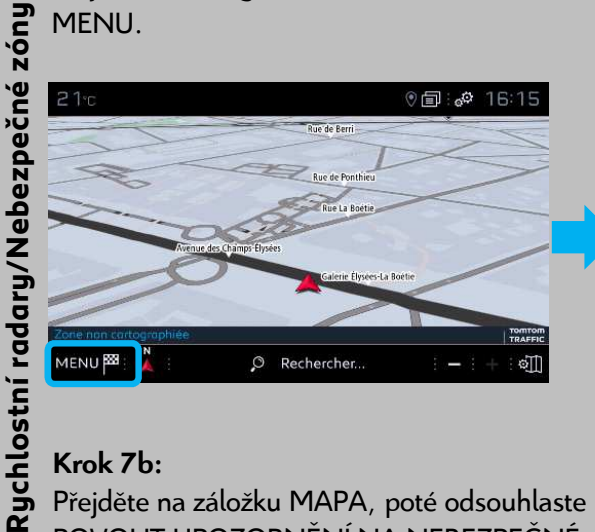

**Krok 7a:**  Klikněte na NASTAVENÍ.

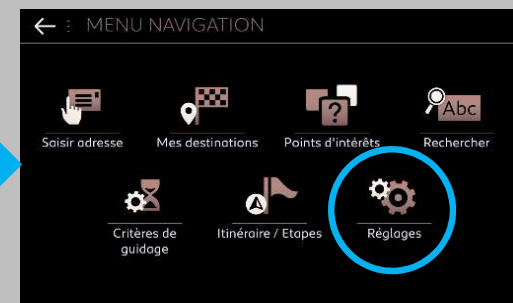

### **Krok 7b:**

Přejděte na záložku MAPA, poté odsouhlaste POVOLIT UPOZORNĚNÍ NA NEBEZPEČNÉ ZÓNY a potvrďte kliknutím na OK.

**Krok 7c:**  Pod záložkou VÝSTRAHY vyberte UPOZORNĚNÍ NA RIZIKOVÉ ZÓNY. Poté kliknutím na ikonu trojúhelníku nakonfigurujte výstrahy. Následně potvrďte stisknutím OK.

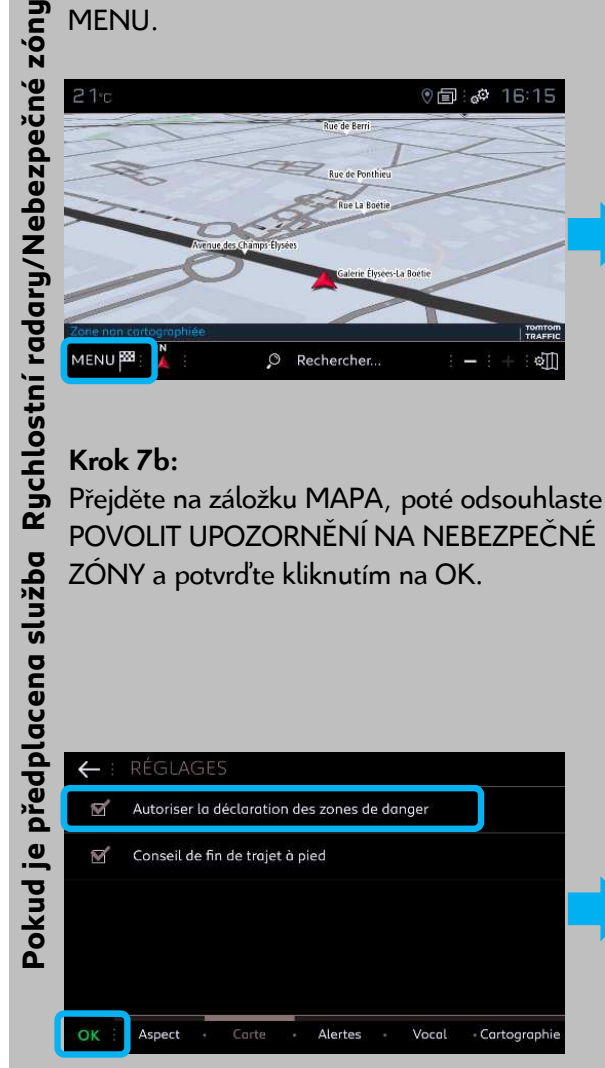

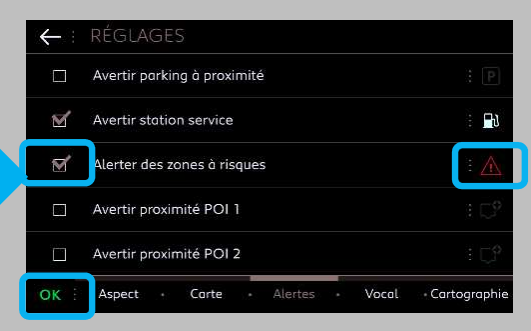

### **Krok 8:**

Přejděte na navigaci, na obrazovce se objevilo logo TomTom. Poté klikněte na označenou ikonu NASTAVENÍ. **Krok 9:** Podle přání zákazníka nakonfigurujte služby, které se mají zobrazovat.

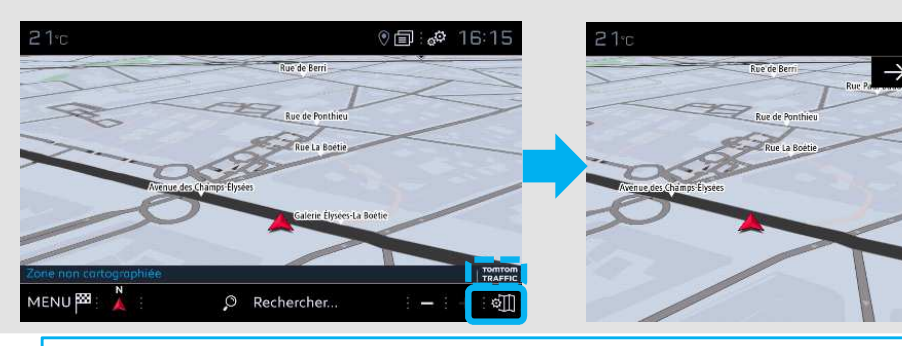

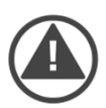

**Aktivace konektivních služeb a konfigurace služby Rychlostní radary/Nebezpečné zóny je nyní pro vybraný profil dokončena.**

 $\mathcal{L}$  $16:16$ 

Stations

Parking

Zone  $\overline{\mathbf{v}}$ Coulour carty 다 POI sur carte <sup>11</sup> Consult. carte

 $\overline{\mathbf{z}}$  $\overline{\phantom{a}}$ 

n